## Adding an HTML Widget to a Page

Created On: February 21, 2023

Created with:

1

https://www.dominknow.com

dominKnow Capture

1. For this lesson we'll add the HTML Widget Element to the empty placeholder that is selected on the Page (shown bound in purple).

Select the **Engage** tab (only available with the Ribbon toggled on).

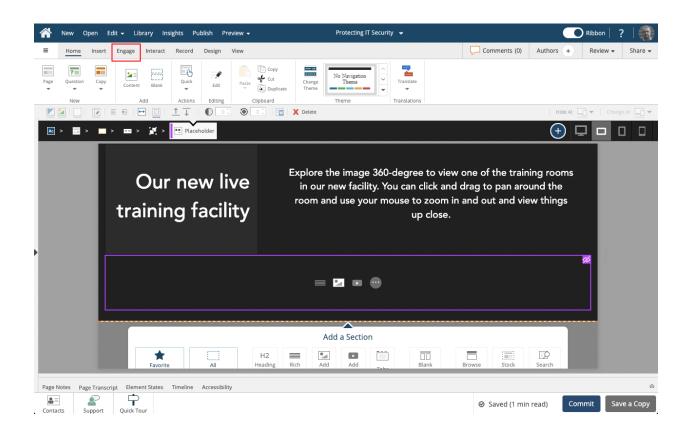

## 2. Select Widget.

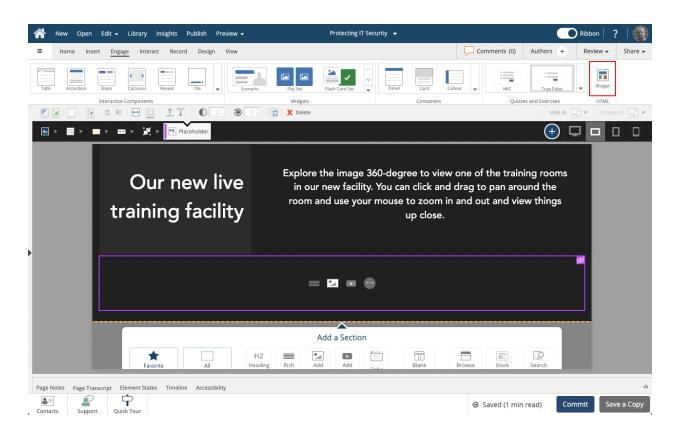

3. The Media Library will open. You can search for a previously-uploaded HTML Widget or upload a new one.

Select Upload HTML WIdget.

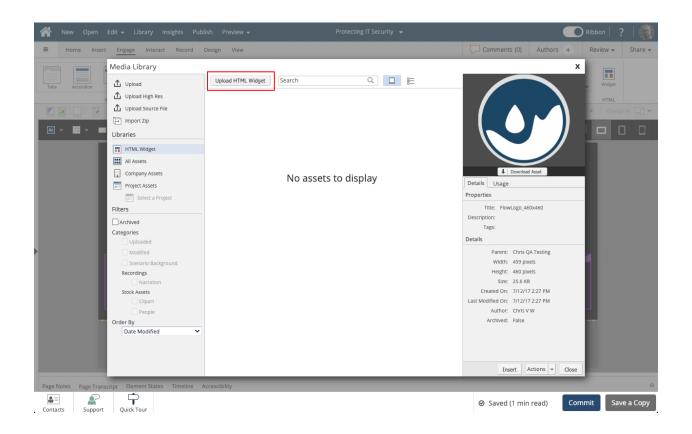

4. Navigate to the folder where the compressed or zipped file is being stored. In this example we've previously compressed the HTML Widget parts into a file called Archive.zip.

## Select Archive.zip.

|               |                             |                                                            |                          |                   |                    | rs (+) Review + S |  |
|---------------|-----------------------------|------------------------------------------------------------|--------------------------|-------------------|--------------------|-------------------|--|
|               | Media Library               |                                                            |                          |                   |                    | x                 |  |
|               | *                           | Unload HTML Widget bu                                      |                          |                   |                    | Widget            |  |
| abs Accordion | Favorites                   | $\langle \rangle \equiv \bullet \bigcirc \bigcirc \bullet$ | 🚞 360-Degree-Image-Vie 📀 |                   | Q Search           | HTML              |  |
|               | <ul> <li>Recents</li> </ul> | Name                                                       | Size                     | Kind              | Date Added         | ~                 |  |
| • > 📰 > 📰     | 🙏 Applicati                 | Archive.zip                                                | 328 KB                   | ZIP archive       | Today at 2:07 PM   |                   |  |
|               | Desktop                     | style.css                                                  | 551 bytes                | Text Document     | Today at 10:54 AM  |                   |  |
|               | Documents                   | 🐘 main.js                                                  |                          | JavaScript script | Today at 10:54 AM  |                   |  |
|               |                             | 🚞 js                                                       |                          | Folder            | Today at 10:54 AM  |                   |  |
|               | Downloads                   | 📄 index.html                                               |                          | HTML document     | Today at 10:54 AM  | _                 |  |
|               | 🗎 chris.van                 | images 📄                                                   |                          | Folder            | Today at 10:54 AM  |                   |  |
|               | Locations                   |                                                            |                          |                   |                    |                   |  |
|               | Chris's M                   |                                                            |                          |                   |                    |                   |  |
|               | Network                     |                                                            |                          |                   |                    | _                 |  |
|               | Tags                        |                                                            |                          |                   |                    |                   |  |
|               | <ul> <li>Red</li> </ul>     |                                                            |                          |                   |                    | 3                 |  |
|               | Orange                      |                                                            |                          |                   |                    |                   |  |
|               | <ul> <li>Yellow</li> </ul>  | Options                                                    |                          |                   | Cancel             | pen               |  |
|               | Green                       |                                                            |                          |                   |                    |                   |  |
|               |                             |                                                            |                          | Last Wi           | Author: Chris V W  |                   |  |
|               | Order By                    |                                                            |                          |                   | Archived: False    |                   |  |
|               | Date Modified               | ~                                                          |                          |                   |                    |                   |  |
|               |                             |                                                            |                          |                   |                    |                   |  |
|               |                             |                                                            |                          |                   |                    |                   |  |
|               |                             |                                                            |                          |                   |                    |                   |  |
|               |                             |                                                            |                          |                   | Insert Actions 👻   | Close             |  |
|               |                             |                                                            |                          |                   |                    |                   |  |
|               | <b>P</b>                    |                                                            |                          |                   | Saved (1 min read) | Commit Save a     |  |

5. Select **Open**. (This step may be different on Windows computers.)

| A New Open E            | dit <del>-</del> Library Insig | ghts Publish Preview <del>-</del> | Protecting IT Security 👻 |                  |                          | Ribbo  | m   ? |         |
|-------------------------|--------------------------------|-----------------------------------|--------------------------|------------------|--------------------------|--------|-------|---------|
|                         |                                |                                   |                          |                  |                          |        | ew 👻  | Share 👻 |
|                         | Media Library                  |                                   |                          |                  |                          | х      |       |         |
|                         |                                | Unload HTML Widget bu             |                          |                  |                          |        |       |         |
| Tabs Accordion          | Favorites                      |                                   | 🚞 360-Degree-Image-Vie ᅌ |                  | Q Search                 |        |       |         |
|                         | 🛆 OneDrive                     |                                   |                          |                  | C Couron                 | _      |       |         |
|                         | ④ Recents                      | Name                              | Size                     | Kind             | Date Added               | ~      |       |         |
| Ac > 📄 > 📰              | 🕂 Applicati                    | Archive.zip                       | 328 KB                   | ZIP archive      | Today at 2:07 PM         |        |       |         |
|                         | Desktop                        | style.css                         | 551 bytes                | Text Document    | Today at 10:54 AM        |        |       |         |
|                         | Documents                      | 🚡 main.js                         |                          | JavaScript scrip |                          |        |       |         |
|                         |                                | 🛑 js                              |                          | Folder           | Today at 10:54 AM        |        |       |         |
|                         | Downloads                      | index.html                        |                          | HTML documer     |                          | _      |       |         |
|                         | 🗎 chris.van                    | images                            |                          | Folder           | Today at 10:54 AM        |        |       |         |
|                         | Locations                      |                                   |                          |                  |                          |        |       |         |
|                         | 🗔 Chris's M                    |                                   |                          |                  |                          |        |       |         |
|                         | Network                        |                                   |                          |                  |                          | _      |       |         |
|                         | Tags                           |                                   |                          |                  |                          |        |       |         |
|                         | Red                            |                                   |                          |                  |                          | 3      |       |         |
|                         | Orange                         |                                   |                          |                  |                          | _      |       |         |
|                         | <ul> <li>Yellow</li> </ul>     | Options                           |                          |                  | Cancel                   | en     |       |         |
|                         | Green                          |                                   |                          | Lasi             | MIDDINED SUD COLOR COLOR |        |       |         |
|                         |                                |                                   |                          |                  | Author: Chris V W        |        |       |         |
|                         | Order By                       |                                   |                          |                  | Archived: False          |        |       |         |
|                         | Date Modified                  | ~                                 |                          |                  |                          |        |       |         |
|                         |                                |                                   |                          |                  |                          |        |       |         |
|                         |                                |                                   |                          |                  |                          | _      |       |         |
|                         |                                |                                   |                          |                  | Insert Actions -         | Close  |       |         |
| Dago Nistor Dago        | Lat Element Status 7           | imelina Assessibility             |                          | _                |                          |        |       |         |
| Page Notes Page Transcr |                                |                                   |                          |                  |                          |        |       |         |
| Contacts Support        | Quick Tour                     |                                   |                          |                  | Saved (1 min read)       | Commit | Save  | а Сору  |

6. The zip file will be uploaded to the dominKnow | ONE site and the Widget Settings panel will open.

Give the widget a valuable name, description and keyword tags.

On the default file make sure that the correct launcher file is selected.

Set or confirm the Width, Height, Border and Scrolling settings.

Select Done.

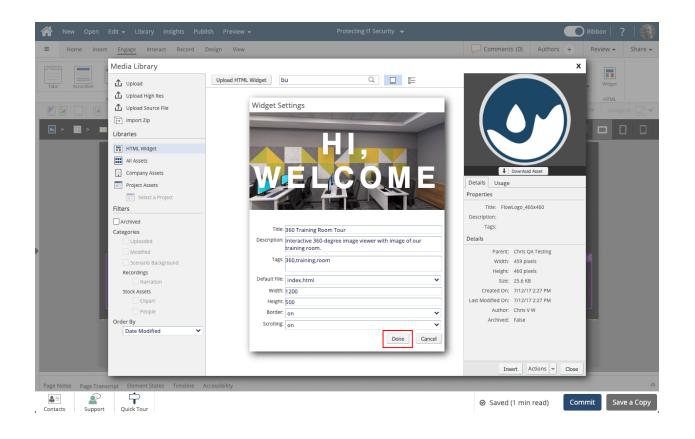

7. The widget will be shown on the media library panel.

## Select the HTML Widget.

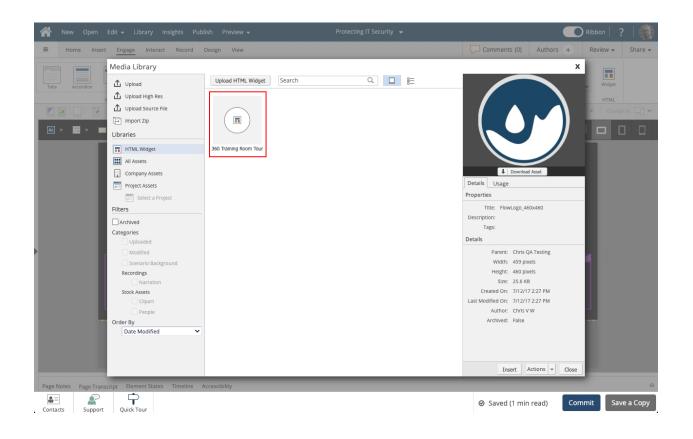

8. The HTML widget will be shown on the preview panel on the right side of the Media Library panel.

Select Insert.

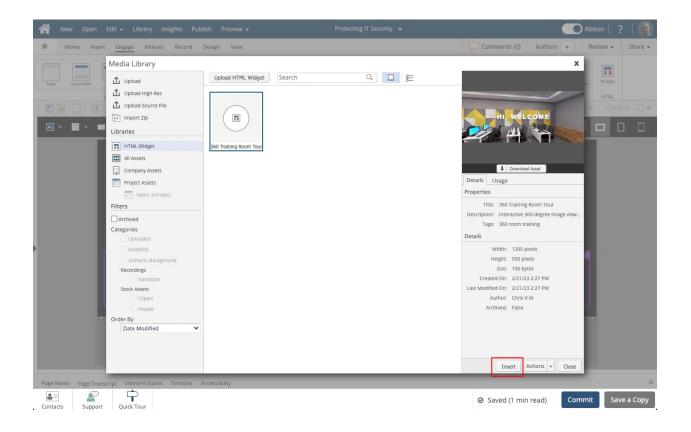

9. The HTML WIdget Element will be inserted into the placeholder on the page.

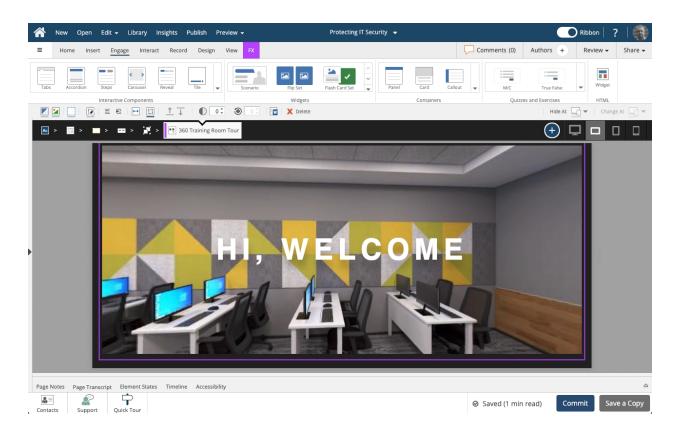